# PRACTICAL EXAM

# PRACTICAL EXAM

### **Email**

- CC carbon copy
- BCC blind carbon copy

# Word Processing – (MS Word)

- Serif with flicks e.g. **Cambria**
- Sans-serif without flicks e.g. Calibri
- When wanting one part of document as 1 column and the rest in two columns, use a section break.

# Data Manipulation – (MS Access)

• When creating reports, labels or summary extracts, you MUST BEGIN WITH QUERY!

| Types of Criteria input in Query                   |                                   |  |
|----------------------------------------------------|-----------------------------------|--|
| Find a specific word                               | "qwerty"                          |  |
| Text starts with                                   | A*                                |  |
| Text ends with                                     | *S                                |  |
| Text must contain                                  | *AP*                              |  |
| Word is exactly letters long                       | "?????"                           |  |
| Text is not blank                                  | *                                 |  |
| Text is blank                                      | Null                              |  |
| Find a specific value                              | 50                                |  |
| Find data that is less than a value                | <50                               |  |
| Find data that is less than or equal to a value    | <=50                              |  |
| Find data that is higher than a value              | >50                               |  |
| Find data that is greater than or equal to a value | >=50                              |  |
| Find numbers that are not equal to a value         | Not 50                            |  |
| Find values in a range (from to)                   | Between 10 and 20                 |  |
| Find values that are Yes / True                    | Yes                               |  |
| Find values that are No / False                    | No                                |  |
| Find a specific date                               | #01/01/2009#                      |  |
| Find dates after a given date                      | >01/03/2009                       |  |
| Find dates before a given date                     | <01/03/2009                       |  |
| Find dates in a given range                        | Between 01/03/2009 and 31/03/2009 |  |
|                                                    |                                   |  |

# Data Analysis – (MS Excel)

• To make cell reference absolute, press F4 while highlighting it

| Description                        | Formula                                                                             |
|------------------------------------|-------------------------------------------------------------------------------------|
| Add, Subtract, Multiply and Divide | =A1+B1                                                                              |
| SUM - Adding a range of numbers    | =SUM(A1:A4)                                                                         |
| AVERAGE – Find the average         | =AVERAGE(A1:A4)                                                                     |
| MIN – Find the low value           | MIN(A1:A4)                                                                          |
| MAX – Find the highest value       | MAX(A1:A4)                                                                          |
| COUNT – Finding how many           | COUNT(A1:A4)                                                                        |
| numbers are in a range             |                                                                                     |
| COUNTA – Counting the number       | COUNTA(A1:A4)                                                                       |
| of items in a Range                |                                                                                     |
| INT – Converts to the lowest       | INT(A1)                                                                             |
| whole number                       |                                                                                     |
| ROUND - Rounding up/down           | ROUND(A1,2) The 2 is the number of decimal places                                   |
| numbers                            |                                                                                     |
| VLOOKUP Looking up what            | VLOOKUP(A1,\$B\$1:\$C\$8,2)                                                         |
| particular values mean             | A1 is the cell to check \$B\$1:\$C\$8 is the array to look in                       |
|                                    | 2 is column 2 from \$B\$1:\$C\$8 meaning return the value in                        |
|                                    | column 2 in that section.                                                           |
| COUNTIF – Counting the number      | COUNTIF(\$B\$1:\$C\$8,A2)                                                           |
| of specific items in a range       | Count how many times the value appears in the range \$B\$1:\$C\$8                   |
| SUMIF – adding up specific values  | SUMIF(\$B\$1:\$C\$8,A1, \$D\$1:\$D\$8)                                              |
| in a range                         | Checks if any cells in \$B\$1:\$C\$8 = A1 and if they do then it adds them together |
| IF – Deciding what will go into a  | IF(\$B\$1:\$B\$8=A1,"A")                                                            |
| cell                               | IF the value in A1 appears in the range of cells then write A                       |
| Multiple if's                      | IF(\$B\$1:\$B\$8=A1,"A", IF(\$B\$1:\$B\$8=A2,"B",<br>IF(\$B\$1:\$B\$8=A3,"C",D)))   |
|                                    | IF the value in the range equals A1 then write A, if it equals A2                   |
|                                    | write B, A3 write C and none of them D                                              |
|                                    |                                                                                     |

# Website Authoring (MS-FrontPage)

### Changing Font in Stylesheets

| Setting the font type                 | h2 | {font-family: "Times New Roman"}          |
|---------------------------------------|----|-------------------------------------------|
| Making text a different size          | h2 | {font-size: 16pt}                         |
| Aligning text to                      | h2 | {text-align: center}                      |
| Make text bold                        | h2 | {text-weight: bold}                       |
| Adding second choice of font          | h2 | {font-family: "Times New Roman, Verdana"} |
| Adding generic fonts (either serif or | h2 | {font-family: "Times New Roman, serif"}   |
| sans-serif)                           | h2 | {font-family: "Calibri, sans-serif"}      |
| Changing colour                       | h2 | {color: #000000}                          |

### Color codes in Stylesheets

Has three parts:

## (RED, GREEN, BLUE)

| Amount of Light (colour) | Hex code |
|--------------------------|----------|
| Fully on                 |          |
| ¾ on<br>½ on             | CO       |
| ½ on                     | 80       |
| ¼ on                     | 40       |
| off                      | 00       |
|                          |          |

### Examples:

- Pure red is (FF0000)
- Pure green is (00FF00)
- Pure blue is (0000FF)
- Pure yellow is (FFFF00)
- Pure black is (000000)
- Pure white is (FFFFFF)

### Presentation Authoring (MS PowerPoint)

- To open an outline, click "New slide" arrow and click "slide from outline.."
- To print presenter notes, click print "Notes pages'
- To print audience notes, click print "Handouts"
- When printing evidence of slide transitions, go to slide sorter and then PrntScr
- When printing evidence of animations, open custom animations pane and then PrntScr

# **Editing Images**

- To save a picture with 8 bit colour depth save it as a gif
  - Open it in paint and save as
- To compress the size of a picture open it in picture manager
  - Edit picture
  - o Compress pictures
  - o Choose most suitable option
- To change colour options of a picture use picture manager
  - Edit picture
  - o Colour

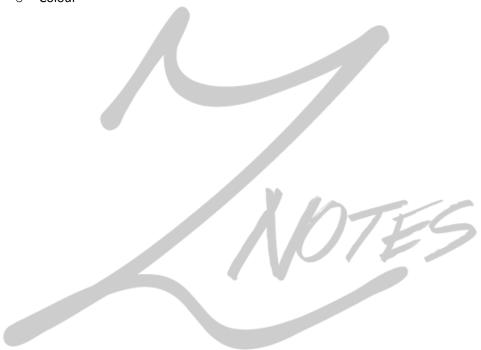